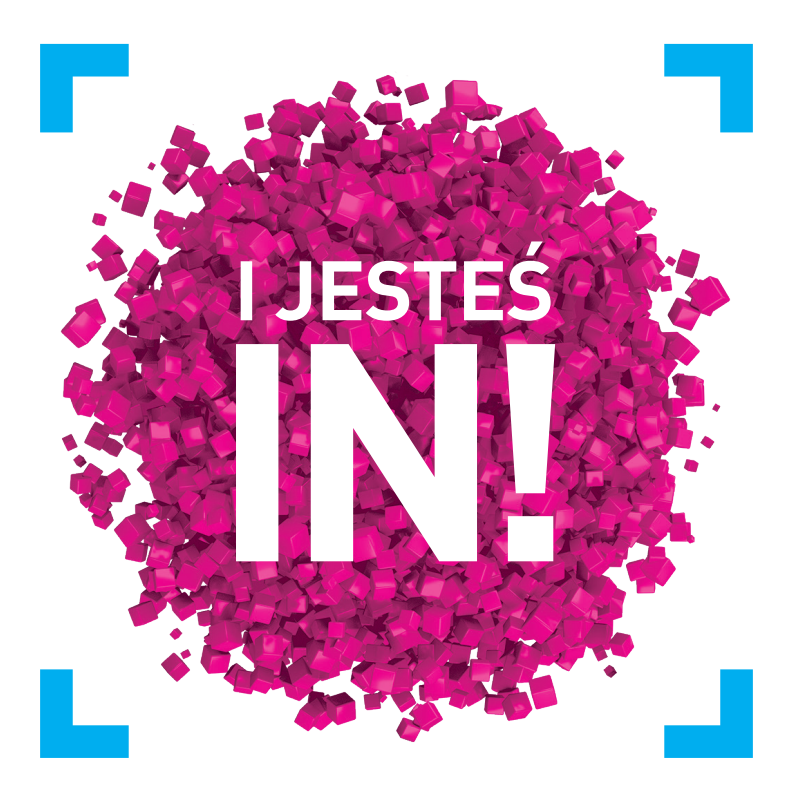

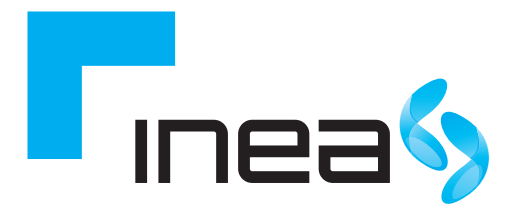

# Alcatel I-241W-S Instrukcja instalacji modemu optycznego

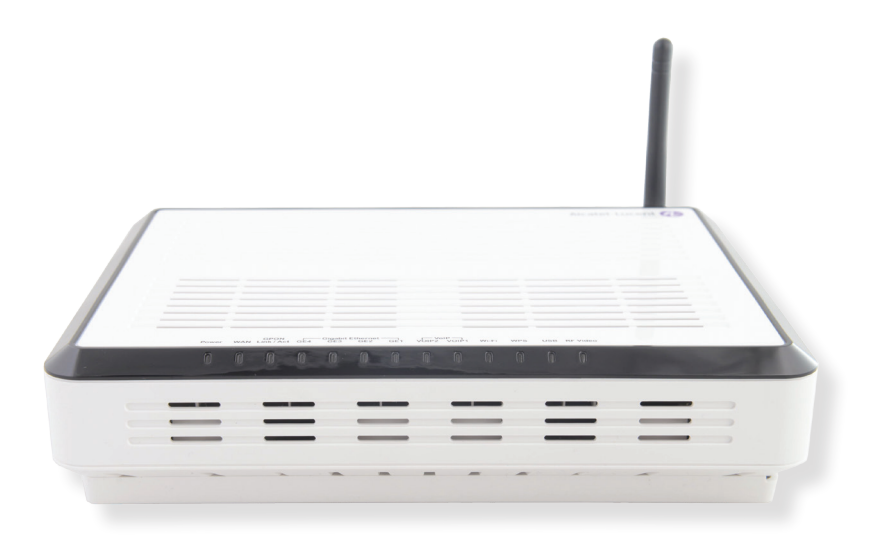

inea.pl 61 226 66 66

# SPIS TREŚCI

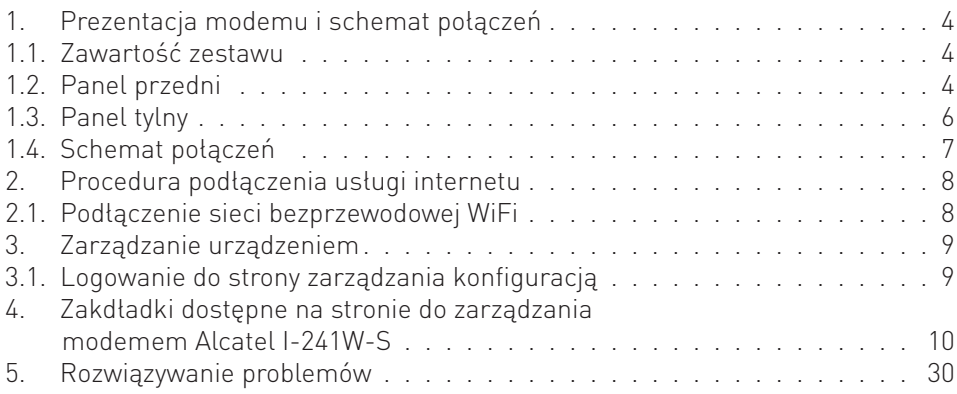

#### UWAGA:

Nie wolno wyciągać ani zginać kabla światłowodowego! W przypadku wypięcia się kabla, nie patrz w jego wylot. Grozi to utratą wzroku!

#### UWAGA:

Przepustowość sieci bezprzewodowej WiFi jest uzależniona od wielu czynników zewnętrznych i warunków panujących w najbliższym otoczeniu m.in.: od użytego standardu połączenia, wydajności kart sieciowych i urządzeń podłączonych do sieci, zakłóceń transmisji generowanych przez inne nadajniki pracujące w tym samym zakresie częstotliwości, odległości urządzenia od punktu dostępowego (modemu), przeszkód tłumiących sygnał, mieszczących się pomiędzy punktem dostępowym (modemem) a urządzeniem podłączonym do sieci.

W przypadku, gdy zauważysz znaczącą rozbieżność pomiędzy parametrami usługi oferowanymi przez dostawcę a rzeczywistą przepustowością, sprawdź przepustowość łącza wykorzystując do testu połączenie kablowe komputera z modemem. Wydajność sieci bezprzewodowej WiFi jest niższa.

#### UWAGA:

Do zasilania modemu Alcatel I-241W-S należy używać dołączonego do zestawu oryginalnego zasilacza. Zastosowanie innego zasilacza może spowodować uszkodzenie modemu.

#### UWAGA:

Aby zapobiec przegrzewaniu urządzenia, konieczne jest zapewnienie odpowiedniej wentylacji i przechowywanie modemu z dala od źródeł ciepła.

#### UWAGA:

Modem przeznaczony jest do użytku wewnątrz budynków. Nie należy otwierać pokrywy produktu. Otwarcie lub zdjęcie pokrywy może spowodować niebezpieczeństwo porażenia prądem elektrycznym.

# 1. PREZENTACJA MODEMU I SCHEMAT POŁĄCZEŃ

# 1.1. ZAWARTOŚĆ ZESTAWU

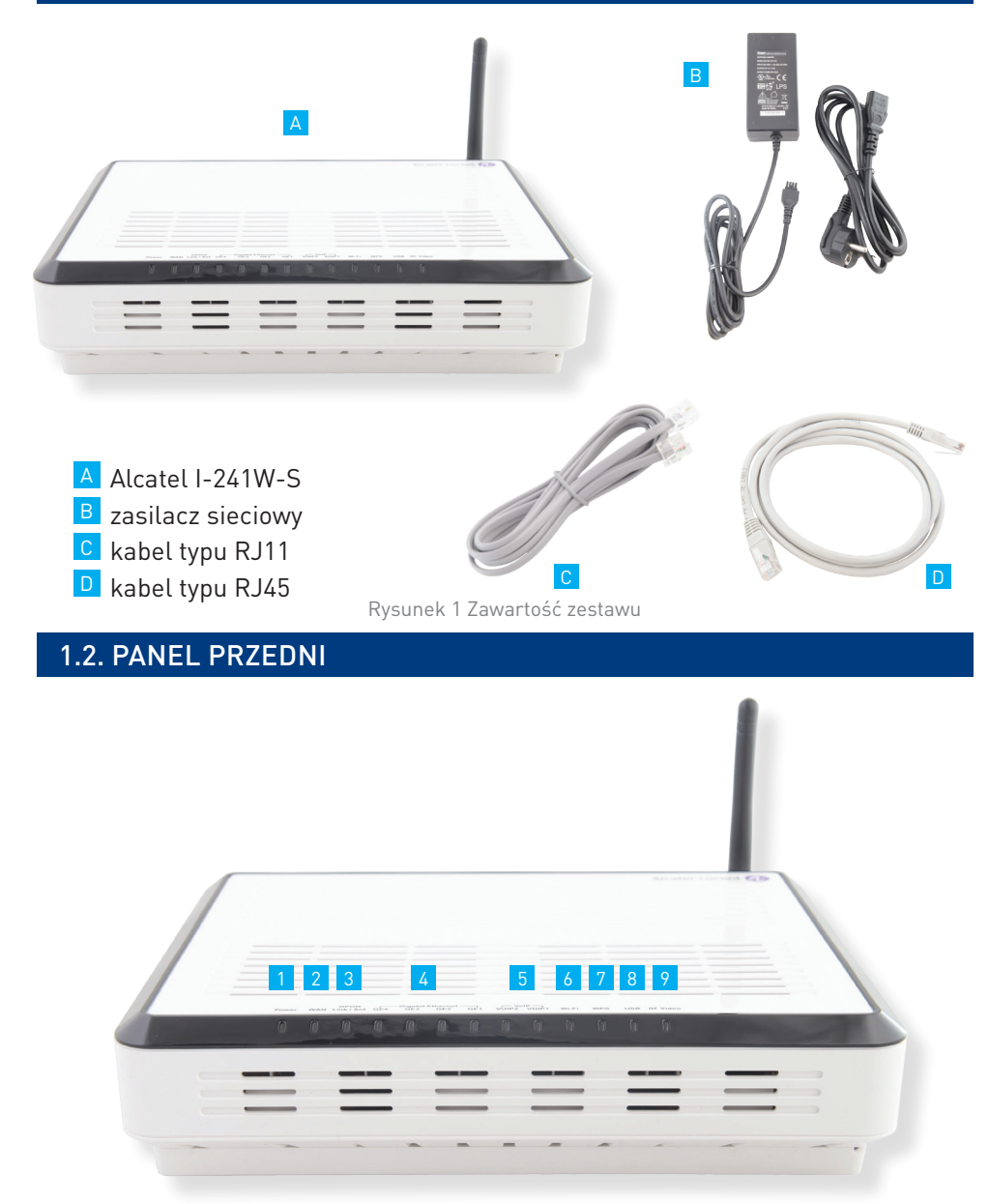

Rysunek 2 Panel czołowy urządzenia

# Diody sygnalizujące stan pracy urządzenia

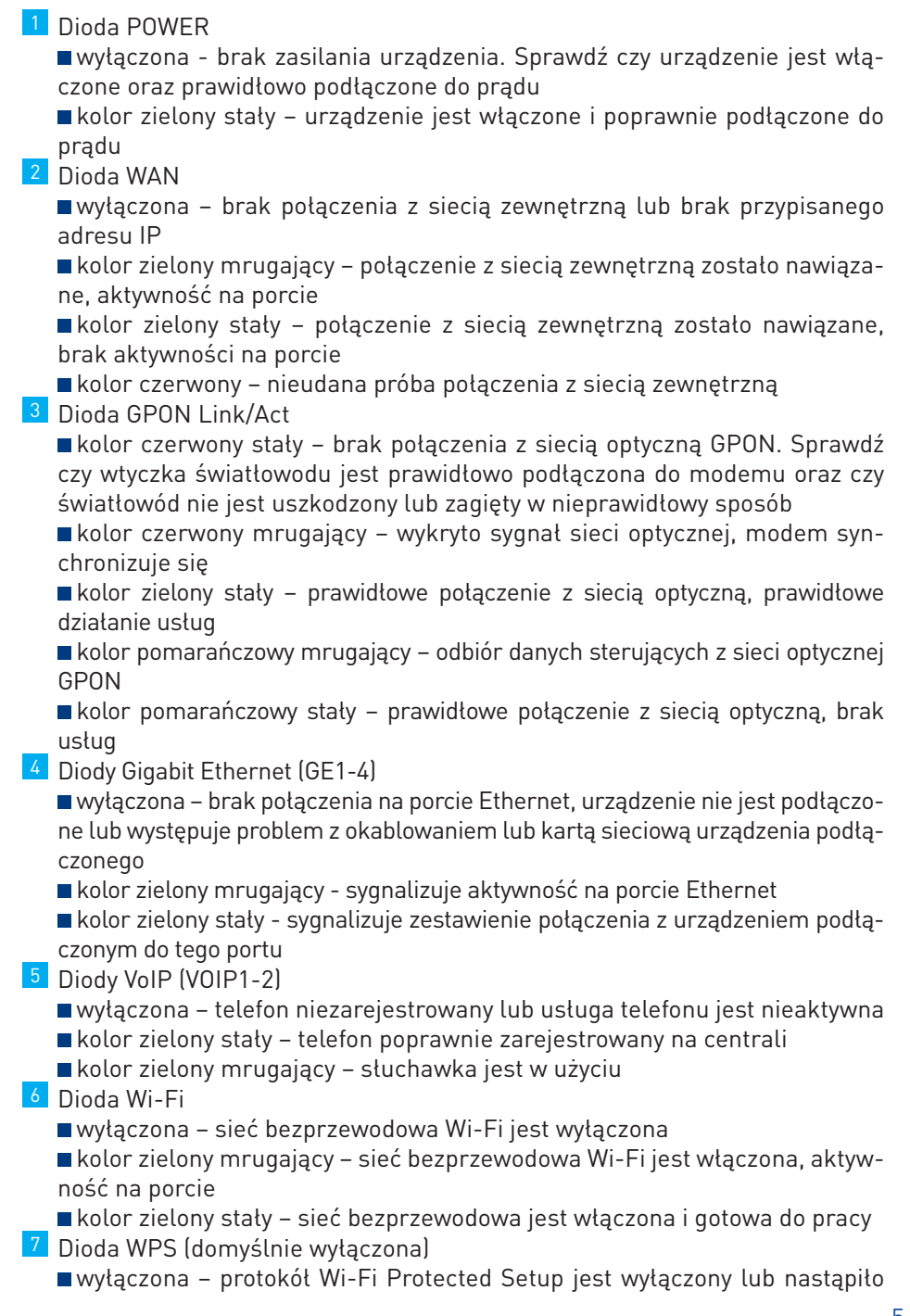

przekroczenie czasu inicjalizacji konfiguracji pomiędzy urządzeniami (Push- -Button-Connect timeout)

kolor zielony stały – sygnalizacja pomyślnego zakończenia inicjalizacji konfiguracji urządzeń

kolor zielony mrugający – sygnalizacja inicjalizacji konfiguracji urządzeń kolor czerwony mrugający – błąd lub nakładanie się sesji inicjalizacji konfiguracji

8 Dioda USB

wyłączona – brak podłączonego urządzenia USB

- kolor zielony mrugający aktywność na porcie USB
- kolor zielony stały wykryto urządzenie podłączone do portu USB
- 9 Dioda RF Video (tylko sygnał TV dostarczany po kablu koncentrycznym nie dotyczy IPTV)

wyłączona – brak aktywnego portu RF lub brak odbioru mocy optycznej dla usługi telewizji

kolor zielony stały/mrugający – port RF jest aktywny i moc optyczna dla usługi telewizji jest odbierana

# 1.3. PANEL TYLNY

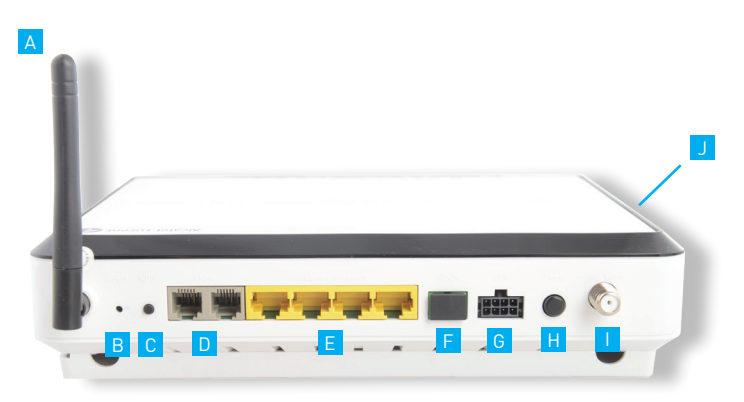

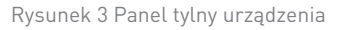

A antena sieci bezprzewodowej WiFi

- B przycisk RESET aby zrestartować urządzenie do ustawień fabrycznych należy przytrzymać przycisk RESET przez ok. 8-10 sekund, do momentu, kiedy diody WAN, GPON i GigabitEthernet zgasną. Po chwili ustawienia urządzenia zostaną przywrócone do fabrycznych i urządzenie zrestartuje się automatycznie.
- C przycisk WPS (domyślnie nieaktywny)
- D dwa porty telefoniczne POTS z gniazdem RJ11 (Phone)
- E 4 porty Ethernet z gniazdem RJ45 (Gigabit Ethernet, numerowane od lewej)
- F gniazdo światłowodu (GPON)
- G gniazdo zasilacza (UPS)
- przycisk służący włączeniu/wyłączeniu urządzenia (Power)
- I port RF dla telewizji dosyłanej poprzez kabel koncentryczny (RF Video)

gniazdo USB

#### UWAGA:

Z uwagi na zagrożenia bezpieczeństwa protokół WPS (Wi-Fi Protected Setup) został administracyjnie wyłączony przez co przycisk jest nieaktywny. Nie jest zalecane jego włączenie.

#### UWAGA:

Przywracanie urządzenia do ustawień fabrycznych służy wyłącznie do celów serwisowych. Nie należy go używać, o ile nie zażąda tego Dostawca usług. Użycie tego przycisku może spowodować utratę wszystkich skonfigurowanych wcześniej parametrów lub całkowity zanik dostępu do usług.

### 1.4. SCHEMAT POŁĄCZEŃ

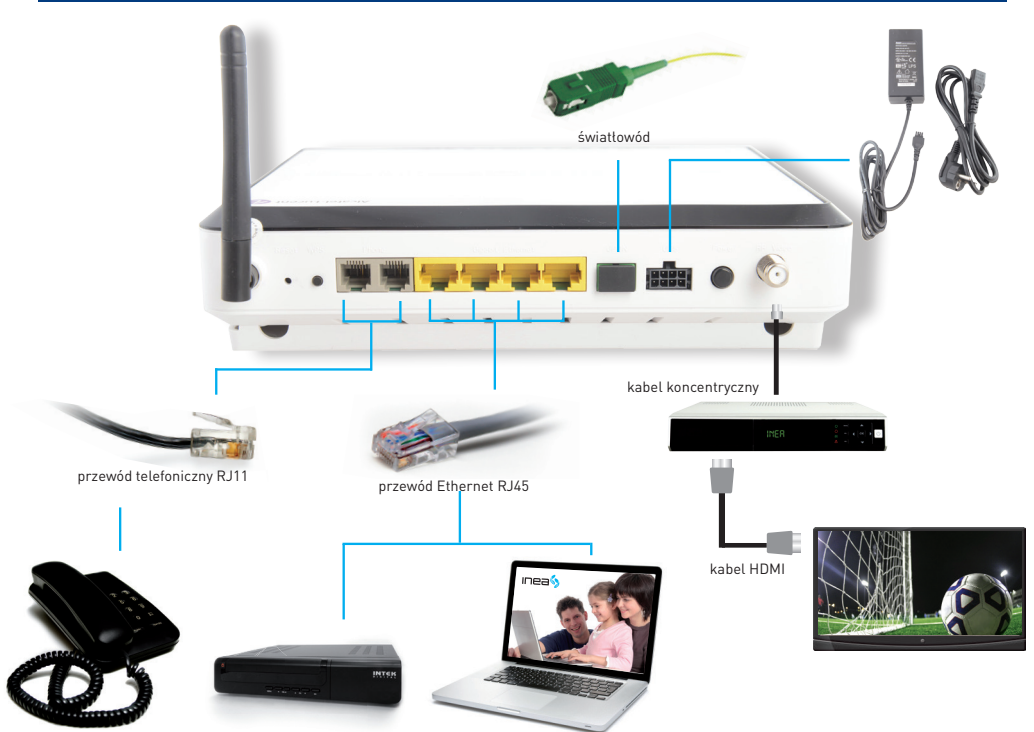

Rysunek 4 Schemat podłączenia modemu

# 2. PROCEDURA PODŁĄCZENIA USŁUGI INTERNETU

Aby nawiązać połączenie z siecią Internet należy połączyć urządzenie dostępowe z modemem przy pomocy kabla Ethernet RJ45 (zalecana kategoria 5e lub wyżej) do portu Gigabit Ethernet 1 (GE1) lub korzystając z sieci bezprzewodowej WiFi.

Modem Alcatel I-241W-S jest skonfigurowany z domyślnym adresem IP: 192.168.1.1 i maską podsieci: 255.255.255.0. Serwer DHCP jest domyślnie włączony.

Upewnij się, że urządzenie podłączone do modemu posiada zainstalowany protokół TCP/IP z konfiguracją ustawioną na automatyczne pobieranie z serwera DHCP: adresu IP oraz adresów serwerów DNS (jest to najczęściej domyślna konfiguracja większości urządzeń sieciowych).

W przypadku problemów z konfiguracją sieci na swoim urządzeniu zapoznaj się z instrukcją obsługi lub skontaktuj się z producentem swojego sprzętu/dostawcą oprogramowania.

#### 2.1. Podłączenie do sieci bezprzewodowej WiFi

Domyślne dane dostępowe do sieci WiFi (SSID oraz hasło):

Nazwa sieci bezprzewodowej (SSID): INEA-[6\_ostatnich\_znakow\_adresu\_MAC] \*

Hasło do sieci bezprzewodowej: [numer\_seryjny\_modemu] \*\*

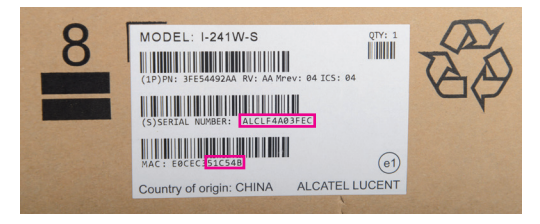

\* [6\_ostatnich\_znakow\_adresu\_MAC] – należy zastąpić 6 ostatnimi znakami adresu MAC, które wydrukowane są na naklejce na spodzie obudowy oraz na opakowaniu od modemu. Wszystkie litery z adresu MAC w nazwie SSID są małe.

\*\* [numer\_seryjny\_modemu] – należy zastąpić numerem seryjnym modemu, który wydrukowany jest na naklejce na spodzie obudowy (ONT SN) oraz na opakowaniu modemu ((S)SERIAL NUMBER). Wszystkie litery wykorzystywane w haśle do WiFi są wielkie.

Przykład:

Jeśli modem posiada:

- numer seryjny: ALCLFW7X8Y9Z
- adres MAC: 0A1B2C3D4E5F

dane dostępowe będą wyglądały następująco:

- nazwa sieci bezprzewodowej (SSID): INEA-3d4e5f
- hasło do sieci bezprzewodowej: ALCLFW7X8Y9Z

Domyślna konfiguracja WiFi wykorzystuje protokół WPA2 Personal (PSK) oraz szyfrowanie AES.

W przypadku nie wspierania tych protokołów przez urządzenie dostępowe, należy podłączyć się do modemu kablem Ethernet do portu Gigabit Ethernet 1 (GE1) oraz zalogować na stronę zarządzania i zmienić domyślną konfigurację sieci bezprzewodowej (patrz pkt. 4.2.9.1.).

#### UWAGA:

Niezalecane jest pozostawienie sieci WiFi "otwartej" (bez wymaganego hasła koniecznego do połączenia się z siecią) oraz korzystanie z przestarzałego i łatwego do złamania protokołu szyfrowania WEP.

# 3. ZARZĄDZANIE URZĄDZENIEM

Modem Alcatel I-241W-S posiada możliwość zarządzania za pomocą interfejsu **WWW** 

Aby skonfigurować urządzenie poprzez przeglądarkę WWW komputer musi być podłączony do modemu za pomocą kabla Ethernet RJ45 lub sieci bezprzewodowej.

#### 3.1. Logowanie do strony zarządzania konfiguracją:

W celu połączenia się ze stroną do zarządzania konfiguracją należy otworzyć przeglądarkę internetową, następnie w pole adresu wpisać adres IP modemu:192.168.1.1 (domyślny adres) i potwiedzić klawiszem Enter na klawiaturze.

Po chwili powinno pojawić się okno dialogowe, w którym należy wprowadzić następujące dane:

- nazwę użytkownika (Username): user
- hasło (Password): ineagpon

i nacisnąć przycisk OK.

#### UWAGA:

Po pierwszym zalogowaniu zalecana jest zmiana hasła do strony WWW służącej do zarządzania konfiguracją modemu optycznego, nazwy sieci bezprzewodowej SSID oraz hasła potrzebnego do połączenia się z siecią bezprzewodową WiFi. Można to wykonać przy pomocy strony do zarządzania urządzeniem na zakładkach opisanych w punktach: 4.2.9.1.  $i 44.2$ 

### 4. ZAKŁADKI DOSTĘPNE NA STRONIE DO ZARZĄDZANIA MODEMEM ALCATEL I-241W-S

#### 4.1.1.Device Info → General Status

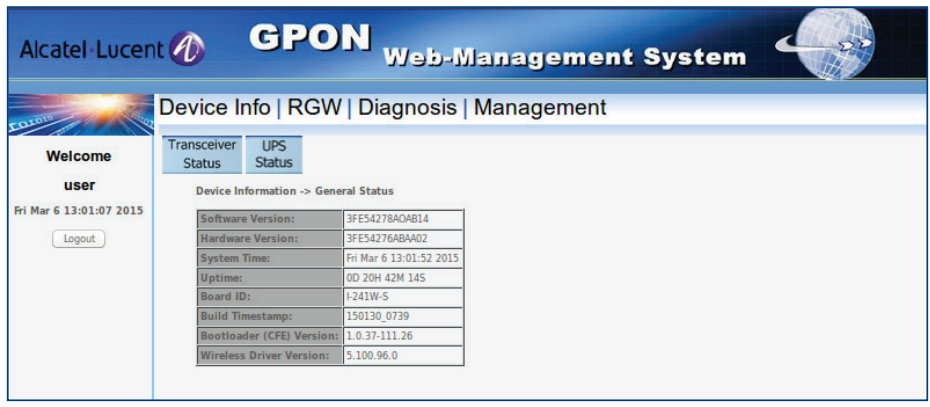

Zakładka umożliwia wyświetlenie informacji systemowych dotyczących sprzętu i oprogramowania modemu.

#### 4.1.2. Device Info → Transceiver Status

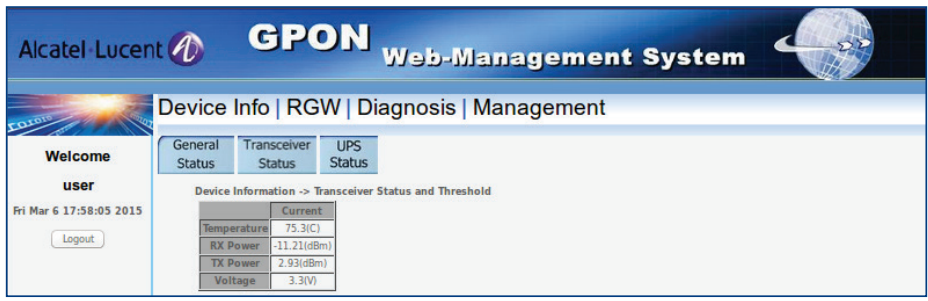

Zakładka umożliwia wyświetlanie informacji dotyczących modułu optycznego w modemie.

#### 4.1.3. Device Info → UPS Status

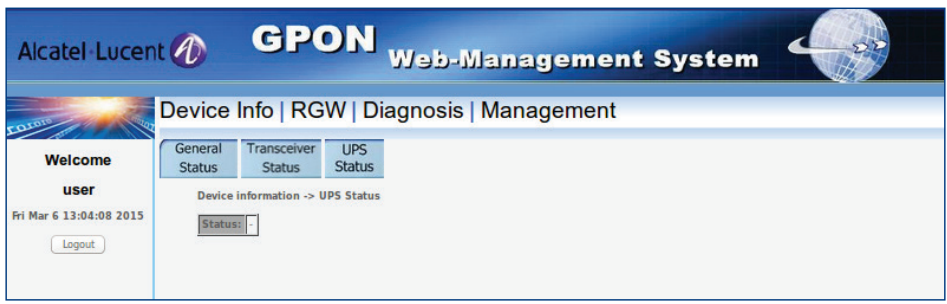

Zakładka umożliwia wyświetlenie statusu zasilacza UPS. Zasilacz UPS nie jest dołączony w zestawie – status nie jest dostępny.

### 4.2.1.1. RGW  $\rightarrow$  WAN  $\rightarrow$  IPv4

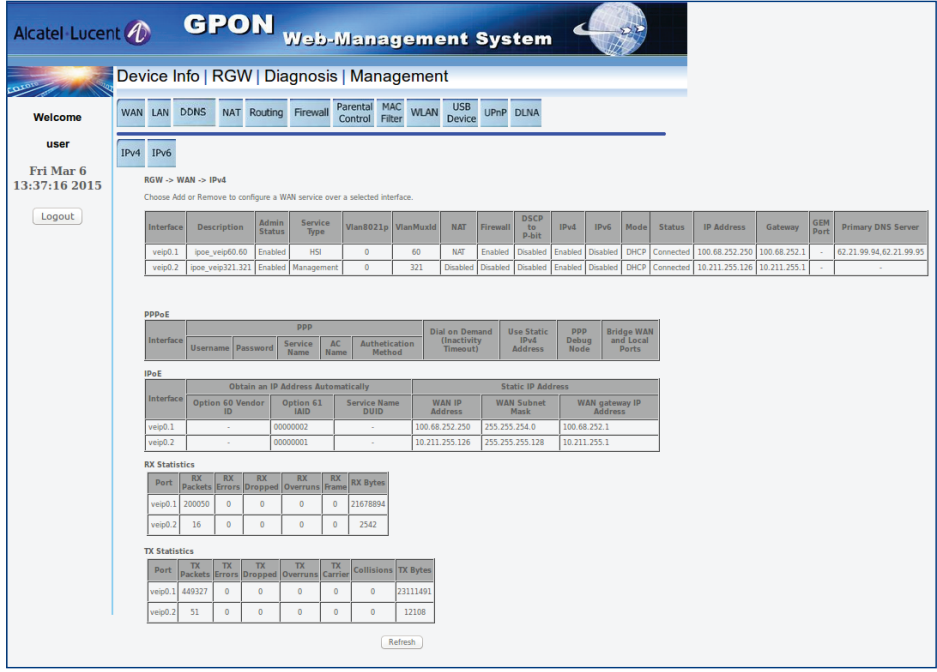

Zakładka wyświetla stan interfejsów zewnętrznych (WAN) urządzenia.

W tym miejscu można sprawdzić konfigurację adresów IPv4, status połączenia oraz statystyki portu WAN.

#### $4.2.1.1.$  RGW  $\rightarrow$  WAN  $\rightarrow$  IPv6

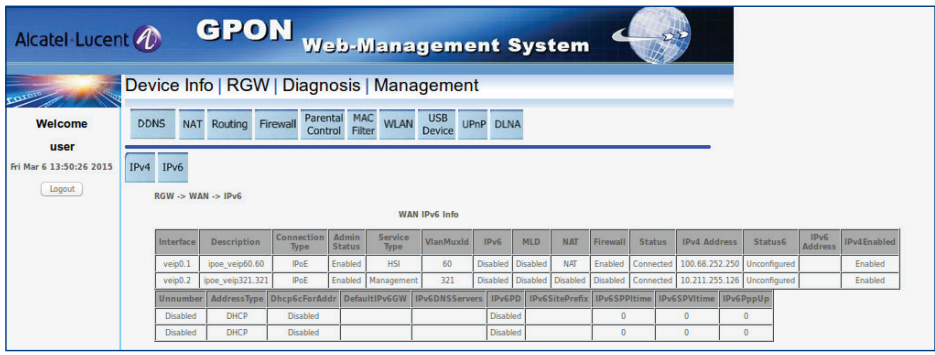

Zakładka wyświetla stan interfejsów zewnętrznych (WAN) urządzenia.

Konfiguracja IPv6 jest administracyjnie wyłączona.

#### 4.2.2. RGW  $\rightarrow$  LAN

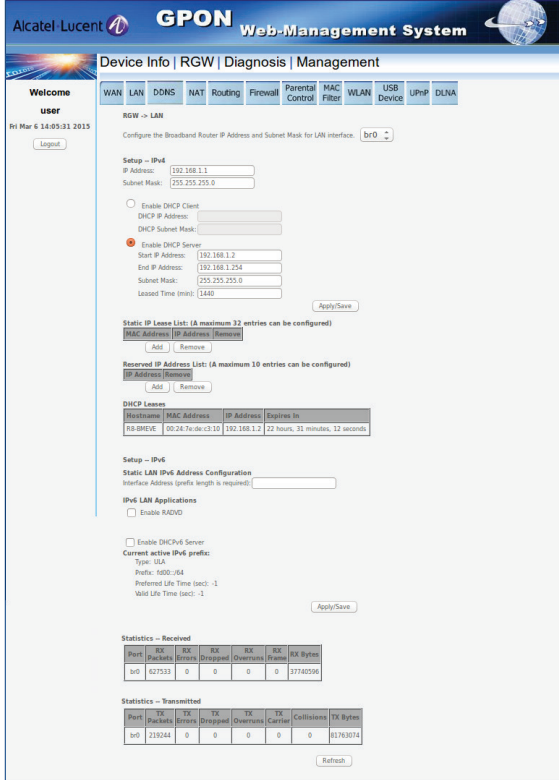

Zakładka wyświetla stan interfejsów lokalnych (LAN) urządzenia. W tym miejscu można zmienić konfigurację adresacji IP modemu, serwera DHCP działającego na modemie, przypisać urządzeniom statyczne adresy. Pokazuje urządzenia, które pobrały adres IP korzystając z serwera DHCP modemu oraz statystyki portów lokalnych.

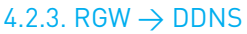

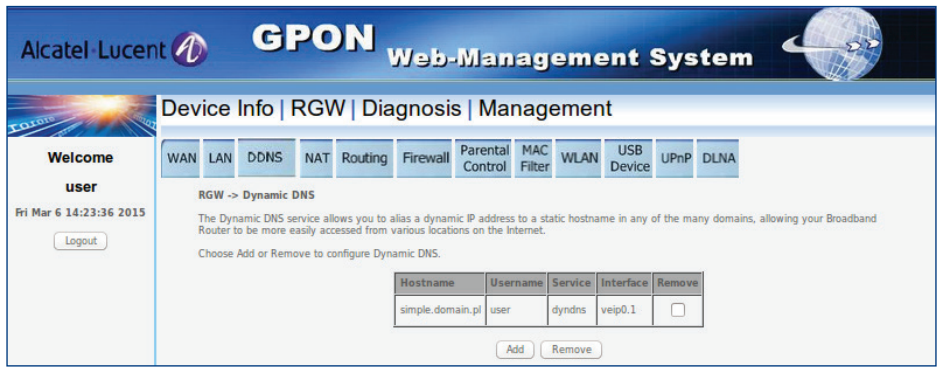

Zakładka umożliwia skonfigurowanie protokołu Dynamic Domain Name System w oparciu o usługę DynDNS.org lub TZO.

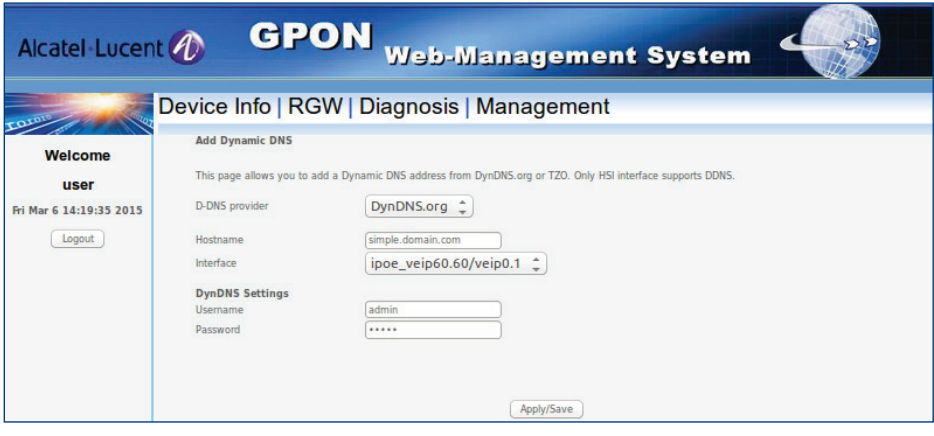

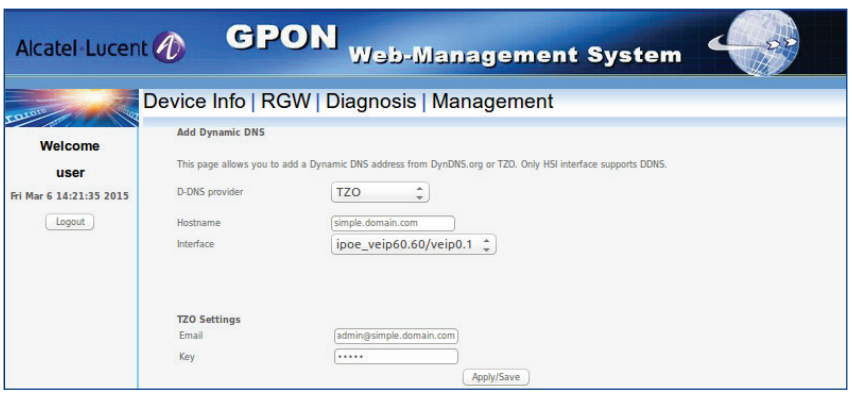

#### 4.2.4. RGW  $\rightarrow$  NAT

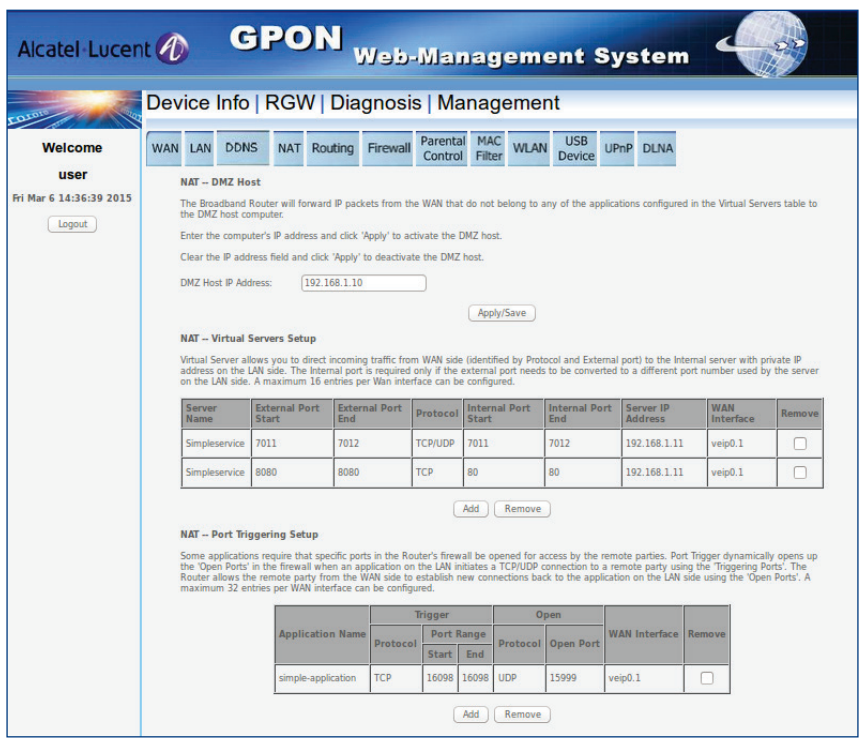

Zakładka pozwala na dodanie lokalnego adresu IP do strefy DMZ ("Demilitarized zone").

Ustawienie to najczęściej dotyczy serwerów i innych urządzeń, które wszystkie swoje usługi powinny udostępniać w Internecie.

Dodatkowo zakładka umożliwia konfigurację przekierowania portów publicznych na lokalne.

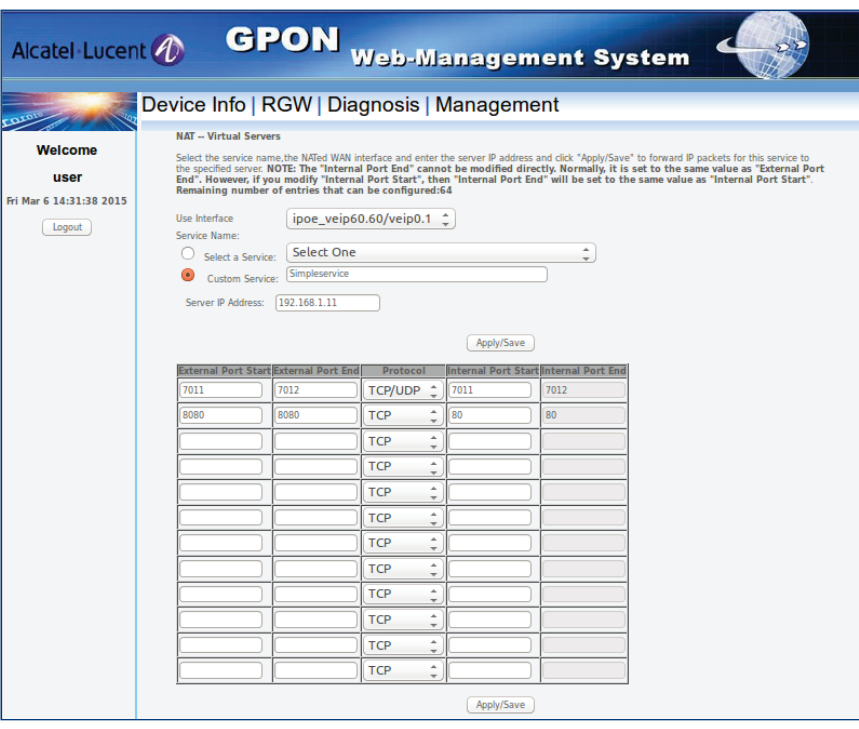

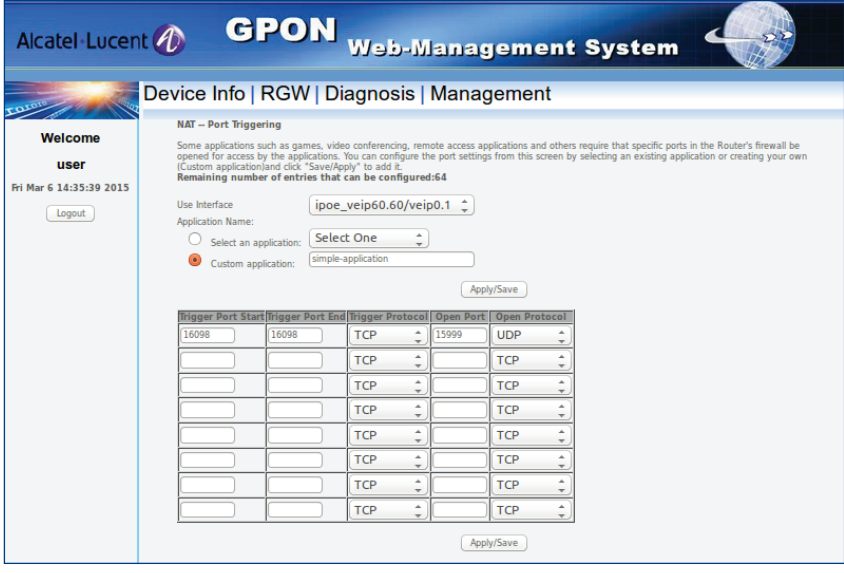

### 4.2.5.1. RGW  $\rightarrow$  Routing  $\rightarrow$  Default Gateway

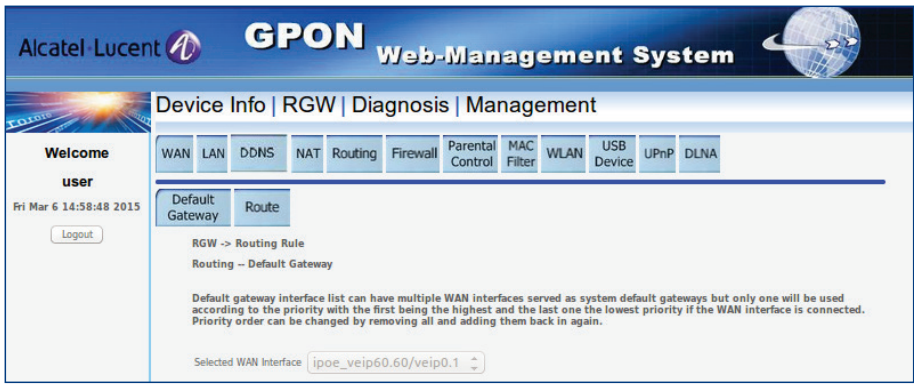

Zakładka pokazuje interfejs bramy domyślnej na modemie.

### 4.2.5.2. RGW  $\rightarrow$  Routing  $\rightarrow$  Route

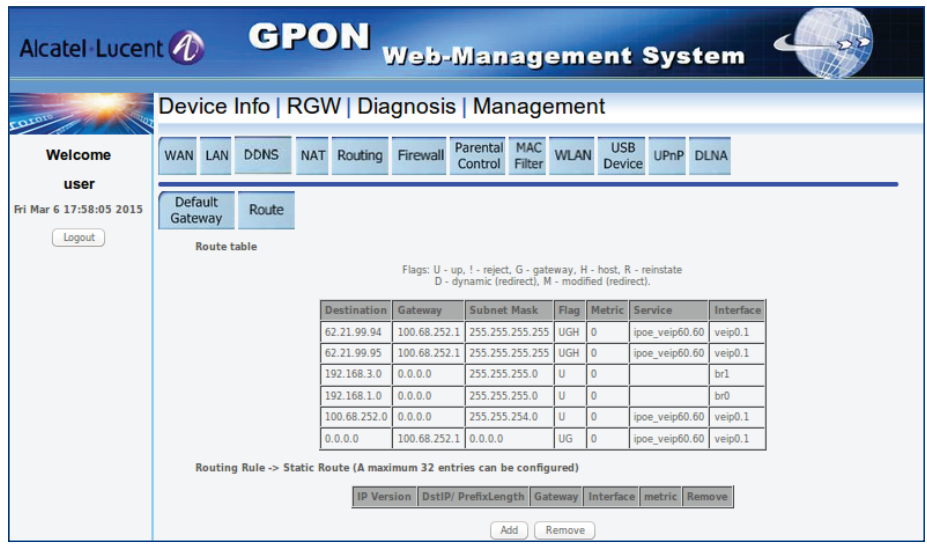

Zakładka wyświetla trasy routingu modemu. Umożliwia dodanie tras statycznych.

#### 4.2.6.1. RGW  $\rightarrow$  Firewall  $\rightarrow$  User Control

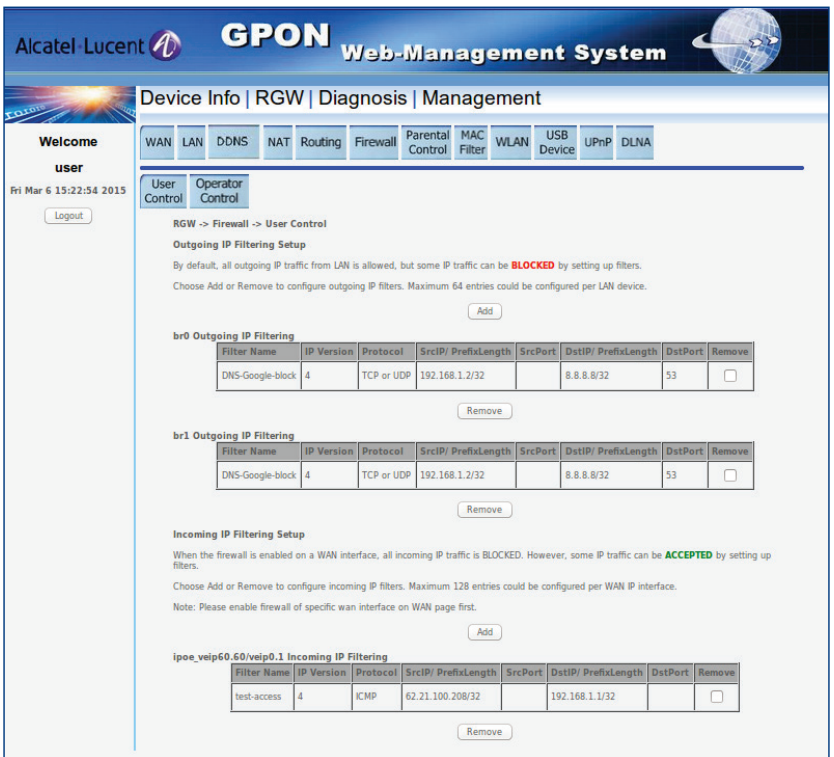

Zakładka służy do tworzenia reguł filtrowania ruchu IP zapory ogniowej (Firewall) użytkownika.

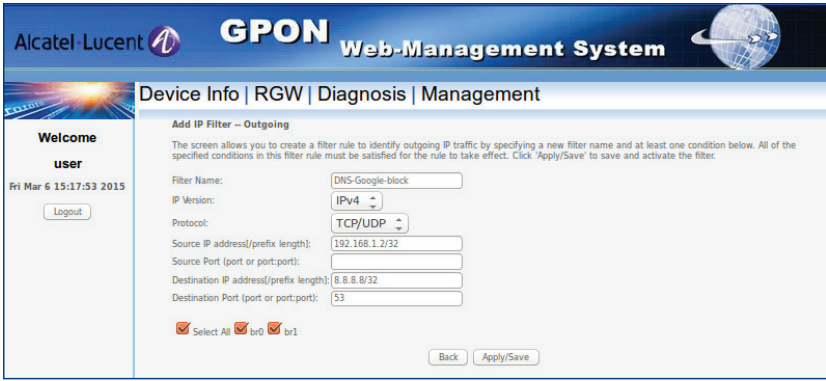

Reguła dla ruchu wychodzącego domyślnie przepuszcza cały ruch sieciowy. Aby

zablokować ruch wychodzący należy dodać filtr (Add) w regule "Outgoing IP Filtering Setup".

Żeby usunąć utworzony filtr, należy go zaznaczyć i nacisnąć przycisk "Remove".

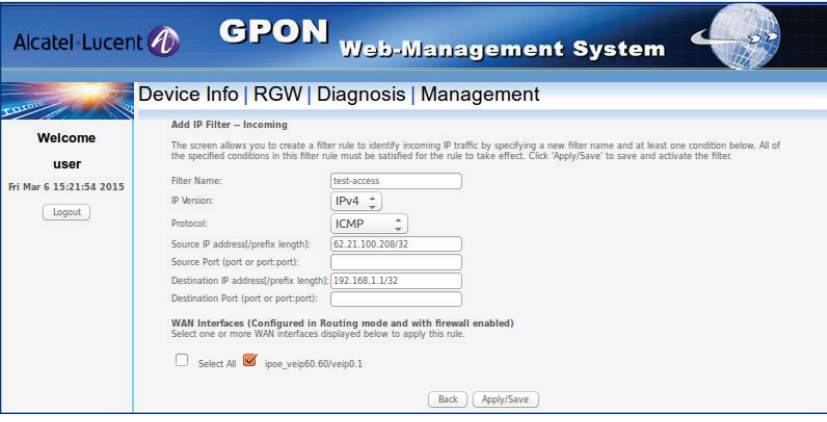

Reguła dla ruchu przychodzącego domyślnie blokuje cały ruch sieciowy. Aby przepuścić ruch przychodzący należy dodać filtr (Add) w regule "Incoming IP Filtering Setup".

Żeby usunąć utworzony filtr, należy go zaznaczyć i nacisnąć przycisk "Remove".

#### 4.2.6.2. RGW  $\rightarrow$  Firewall  $\rightarrow$  Operator Control

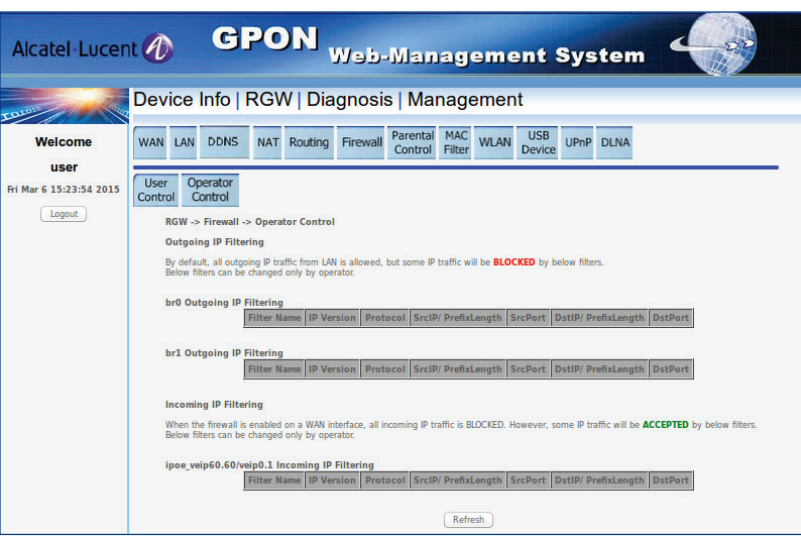

Zakładka wyświetla reguły filtrowania ruchu IP zapory ogniowej (Firewall) ustawione przez operatora.

#### 4.2.6.1. RGW  $\rightarrow$  Parental Control  $\rightarrow$  Time Restriction

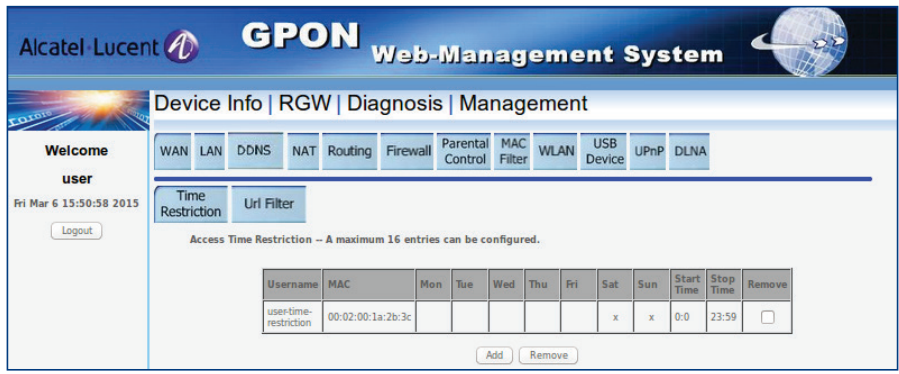

Zakładka umożliwia kontrolę czasu dostępu do sieci dla wybranych urządzeń na podstawie adresów MAC.

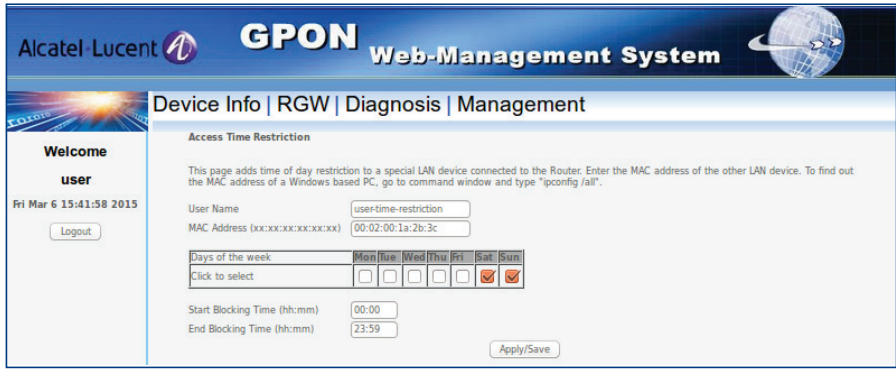

Aby zablokować dostęp do sieci, należy dodać urządzenie (Add), podać jego nazwę i adres MAC, następnie wybrać dzień tygodnia i godziny, w których dostęp do sieci dla tego urządzenia ma być niedostępny.

#### 4.2.7.2. RGW  $\rightarrow$  Parental Control  $\rightarrow$  Url Filter

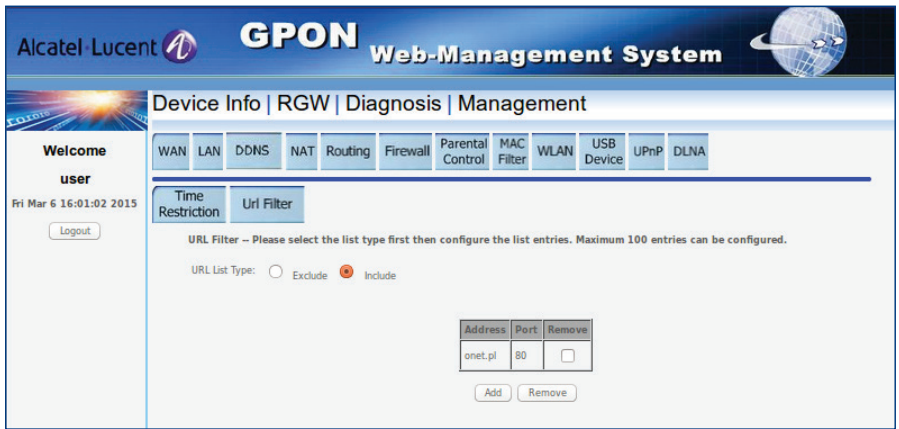

Zakładka umożliwia kontrolę dostępu do wybranych adresów URL w sieci. Aby wyłączyć dostęp do stron WWW w domenach dodanych poniżej, należy wybrać: URL List Type: "Exclude" Aby umożliwić dostęp jedynie do stron WWW w domenach dodanych poniżej, należy wybrać: URL List Type: "Include".

#### UWAGA:

W niektórych przypadkach filtr URL może nie działać poprawnie, dlatego najlepiej zweryfikować działanie filtra po wprowadzeniu zmian. Filtr nie będzie działał z witrynami z szyfrowanym połączeniem HTTPS.

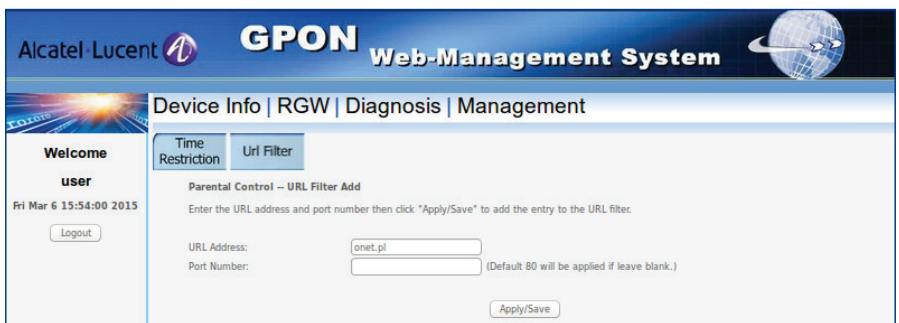

Aby skonfigurować filtr dla wybranej domeny, należy dodać wpis (Add) - podać nazwę domenową i port (w przypadku braku wpisania portu, zostanie ustawiony domyślny port dla usługi WWW).

#### 4.2.8. RGW  $\rightarrow$  MAC Filter

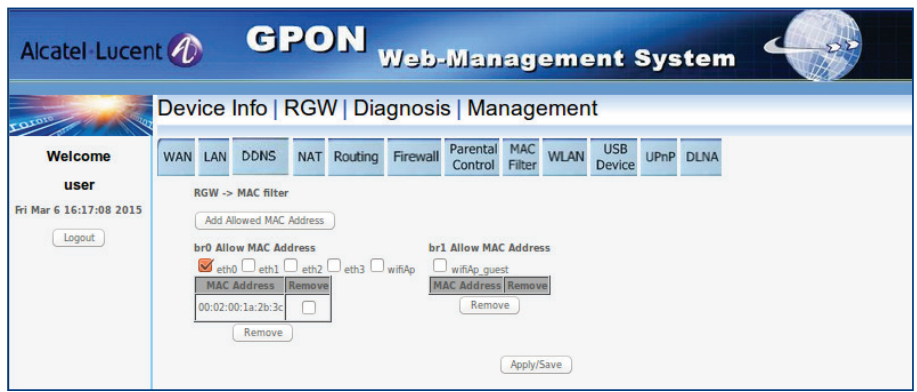

Zakładka pozwala na kontrolę dostępu do sieci dla urządzeń dostępowych na podstawie ich adresów MAC.

Przy jej pomocy można zezwolić na dostęp do sieci jedynie wybranym urządzeniom, na wybranych portach/interfejsach.

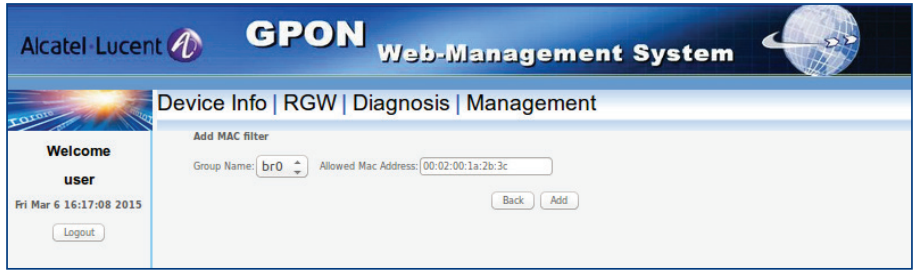

Aby uruchomić filtr dla urządzeń należy wybrać "Add Allowed MAC Address", wpisać adres MAC urządzenia, które ma mieć dostęp do sieci, następnie dodać wpis do listy (Add). Wszystkie pozostałe urządzenia nie będą miały możliwości dostępu do modemu i sieci.

Dodane wpisy można wybierając po ich zaznaczeniu "Remove".

### 4.2.9.1. RGW  $\rightarrow$  WLAN  $\rightarrow$  Basic/Security

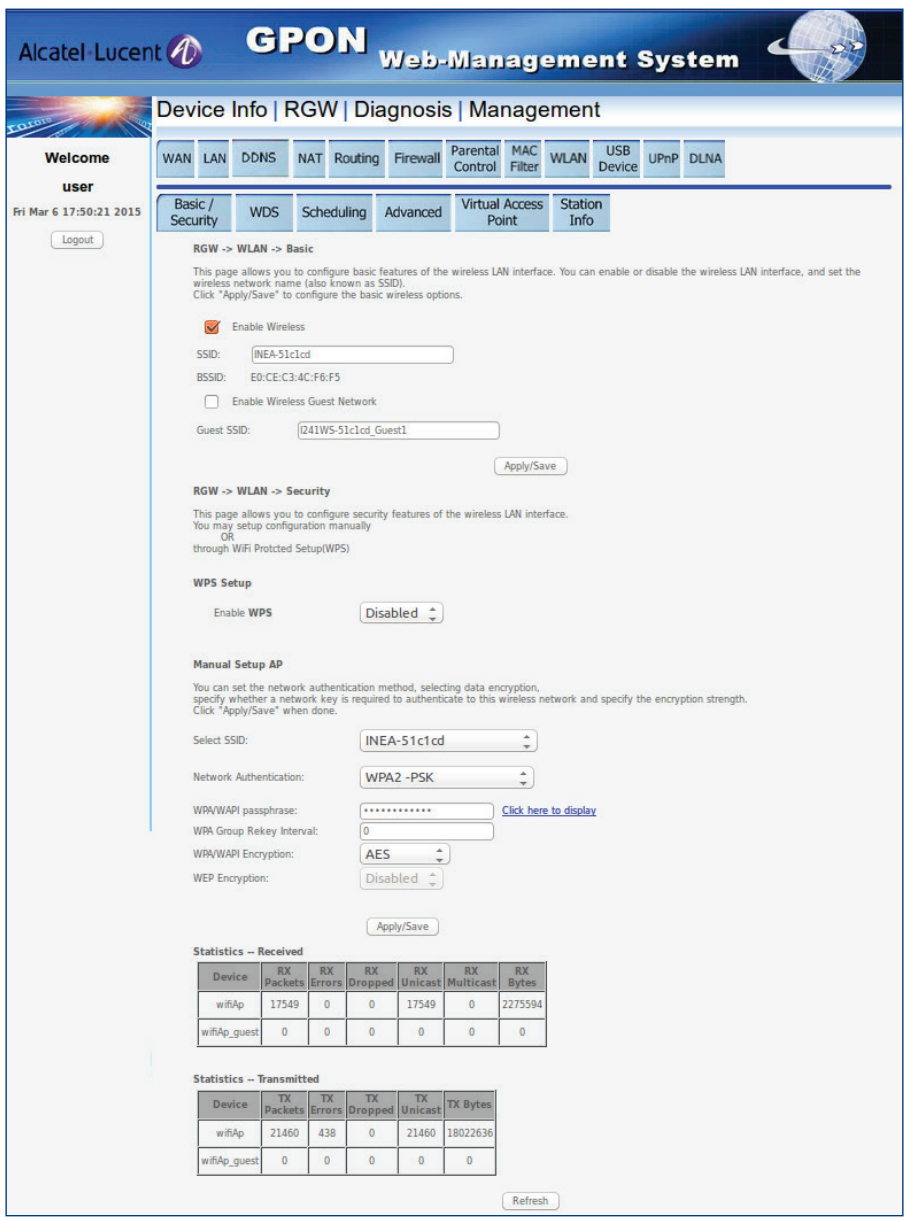

Zakładka służy do zmiany konfiguracji ustawień sieci bezprzewodowej WiFi 2,4GHz oraz wyświetla statystyki interfejsu bezprzewodowego.

RGW  $\rightarrow$  WLAN  $\rightarrow$  Basic

Enable Wireless - ta pozycja musi być zaznaczona, aby sieć bezprzewodowa była włączona.

Enable Wireless Guest Network – opcja umożliwiająca uruchomienie gościnnej sieci bezprzewodowej.

SSID – nazwa identyfikująca sieć bezprzewodową.

RGW  $\rightarrow$  WLAN Security

Select SSID – pozwala wybrać sieć bezprzewodową, której ustawienia zostaną wyświetlone poniżej

Network Authentication – metoda zabezpieczenia sieci bezprzewodowej. Nie jest zalecane korzystanie z innej metody uwierzytelnienia niż WPA/ WPA2.

WPA/WAPI passphrase – hasło dostępu do sieci bezprzewodowej. Po kliknięciu w "Click here to display" zostanie ono wyświetlone.

WPA/WAPI Encryption - wybór metody szyfrowania połączenia.

Wszystkie wprowadzone zmiany wymagają potwierdzenia wybraniem przycisku "Apply/Save".

### 4.2.9.2. RGW  $\rightarrow$  WLAN  $\rightarrow$  WDS

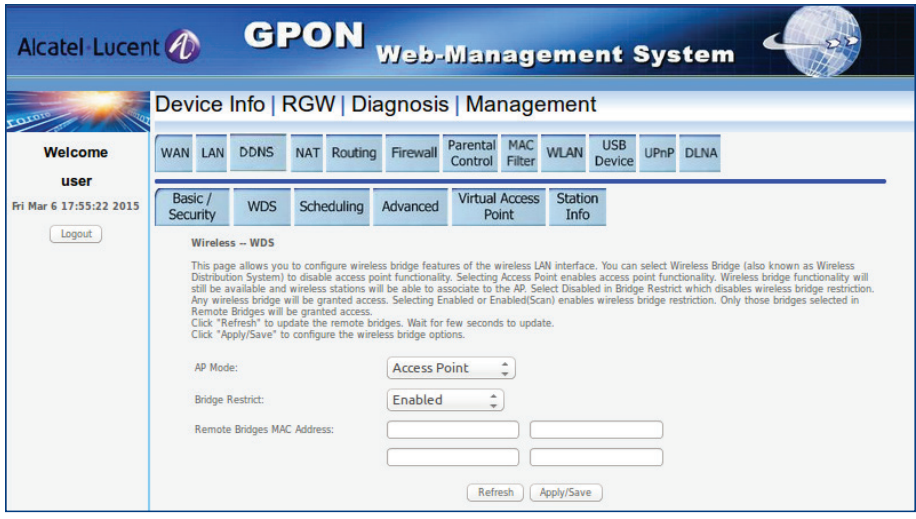

Zakładka umożliwia zmianę trybu pracy bezprzewodowego punktu dostępowego i konfigurację systemu WDS (Wireless Distribution System).

#### 4.2.9.3. RGW  $\rightarrow$  WLAN  $\rightarrow$  Scheduling

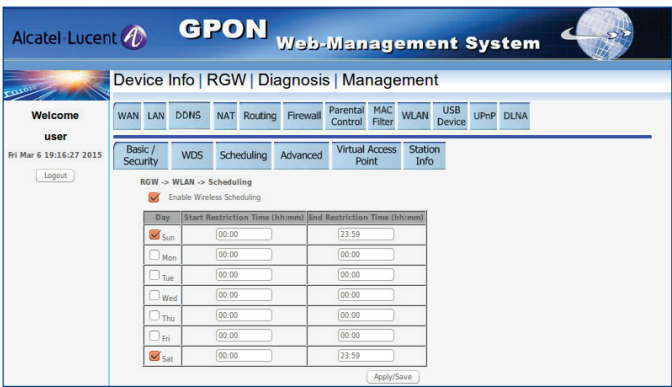

Zakładka pozwala na zaplanowanie harmonogramu, kiedy sieć bezprzewodowa ma być automatycznie wyłączana.

#### 4.2.9.4. RGW  $\rightarrow$  WLAN  $\rightarrow$  Advanced

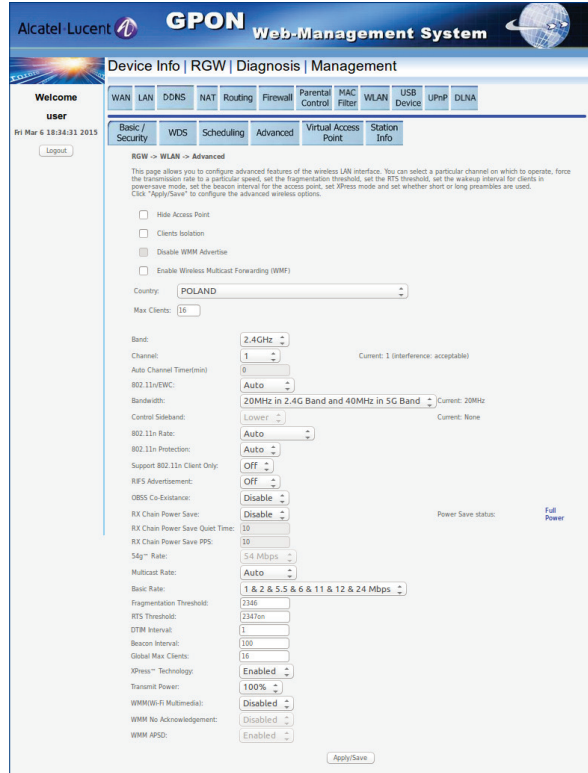

Zakładka odpowiada za konfigurację opcji zaawansowanych dotyczących sieci bezprzewodowej.

Country – należy wybrać właściwy kraj, aby mieć pewność, że urządzenie pracuje zgodnie z regulacjami prawnymi dotyczącymi kanałów i mocy obowiązującymi w danym rejonie.

Mode – służy do wyboru standardów sieci bezprzewodowych w jakich ma pracować modem, aby był zgodny z urządzeniami dostępowymi do niego podłączonymi.

Channel - wybierając odpowiednią wartość lub automatyczne wybieranie kanału (auto) pozwala zmienić kanał, na którym działa sieć bezprzewodowa.

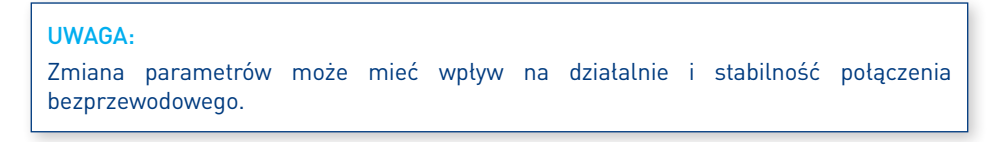

#### 4.2.9.5. RGW  $\rightarrow$  WLAN  $\rightarrow$  Virtual Access Point

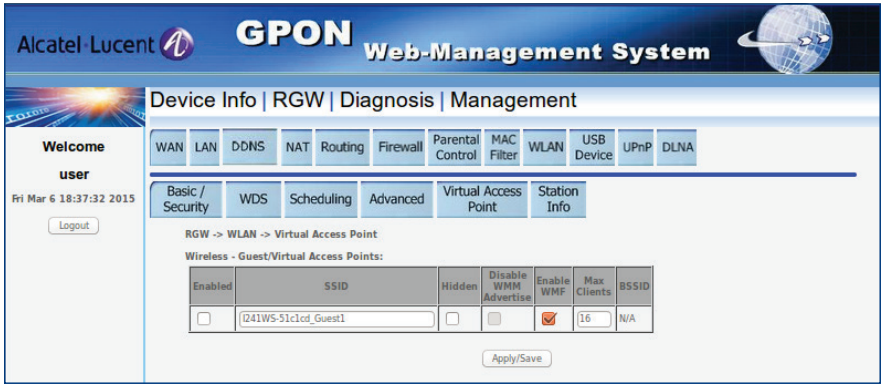

Zakładka wyświetla konfigurację wirtualnych bezprzewodowych punktów dostępowych (np. sieci gościnnej).

#### 4.2.9.6. RGW  $\rightarrow$  WLAN  $\rightarrow$  Station Info

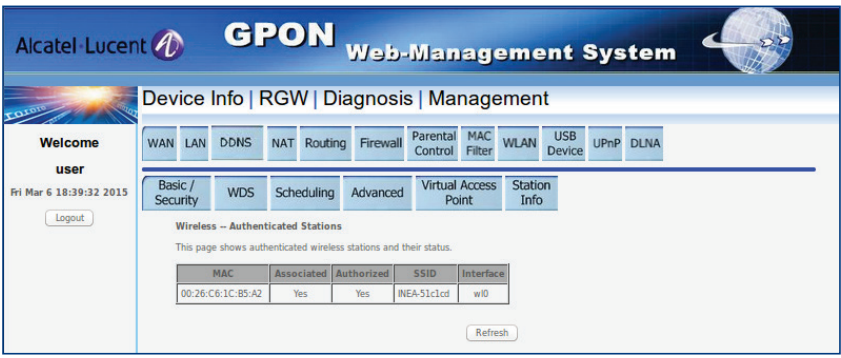

Zakładka pokazuje wszystkie uwierzytelnione stacje bezprzewodowe oraz ich status.

#### 4.2.9. RGW  $\rightarrow$  USB Device

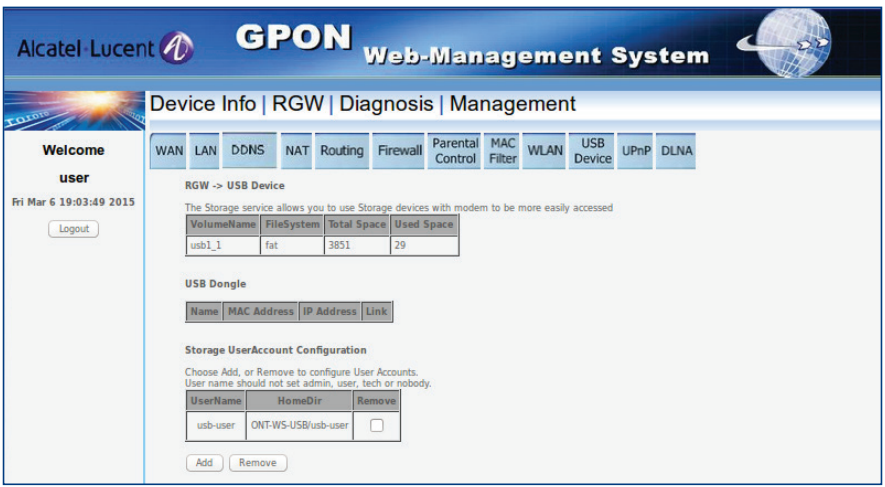

Zakładka umożliwia konfigurację urządzenia do przechowywania danych podłączonego do portu USB i zarządzanie uprawnieniami dla podłączonego udziału.

Dostęp do zasobów udostępnionych będzie możliwy po połączeniu się na adres modemu.

#### $4.2.10.$  RGW  $\rightarrow$  UPnP

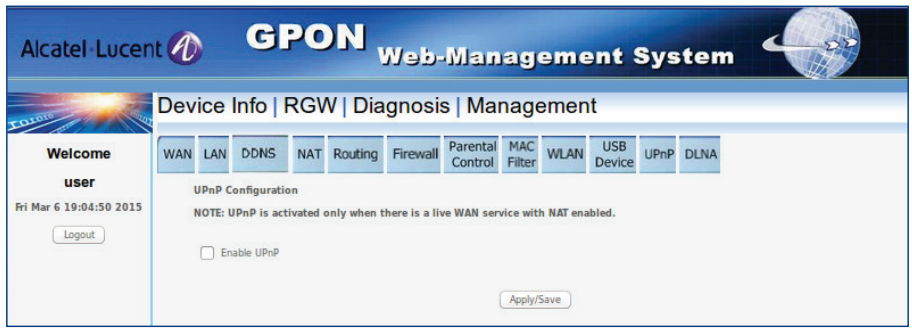

Protokół UPnP jest wyłączony. Z uwagi na kwestie bezpieczeństwa nie jest zalecane jego włączanie.

#### $4.2.11.$  RGW  $\rightarrow$  DLNA

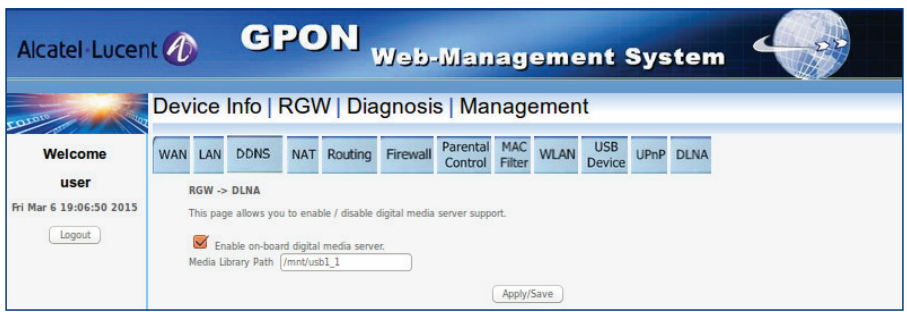

Zakładka umożliwia konfigurację serwera multimediów DLNA (Digital Living Network Alliance).

#### 4.3.1. Diagnosis → Ping Test

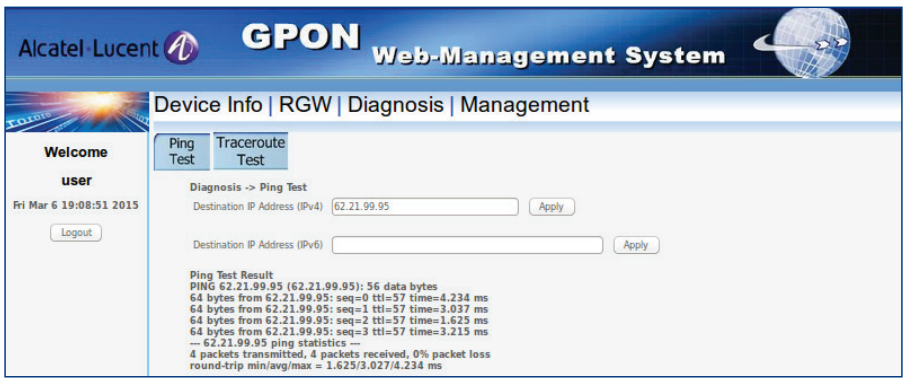

Zakładka zawiera narzędzie ping umożliwiające wykonanie podstawowej diagnostyki z poziomu modemu.

### 4.3.2. Diagnosis → Traceroute Test

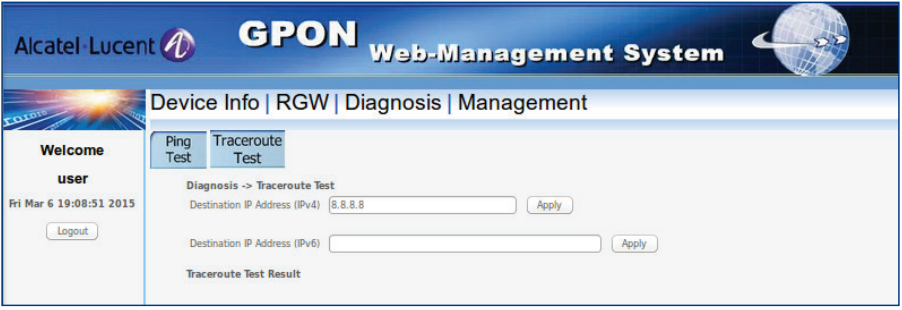

Zakładka zawiera narzędzie traceroute umożliwiające wykonanie podstawowej diagnostyki z poziomu modemu.

### 4.4.1. Management → System Log

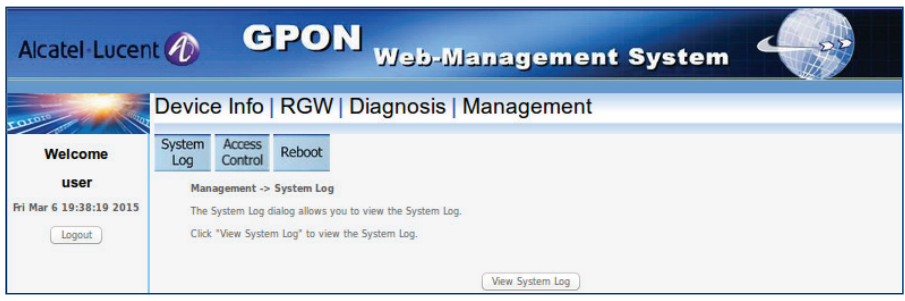

Zakładka umożliwia wyświetlenie logów diagnostycznych z modemu.

### 4.4.2. Management → Access Control

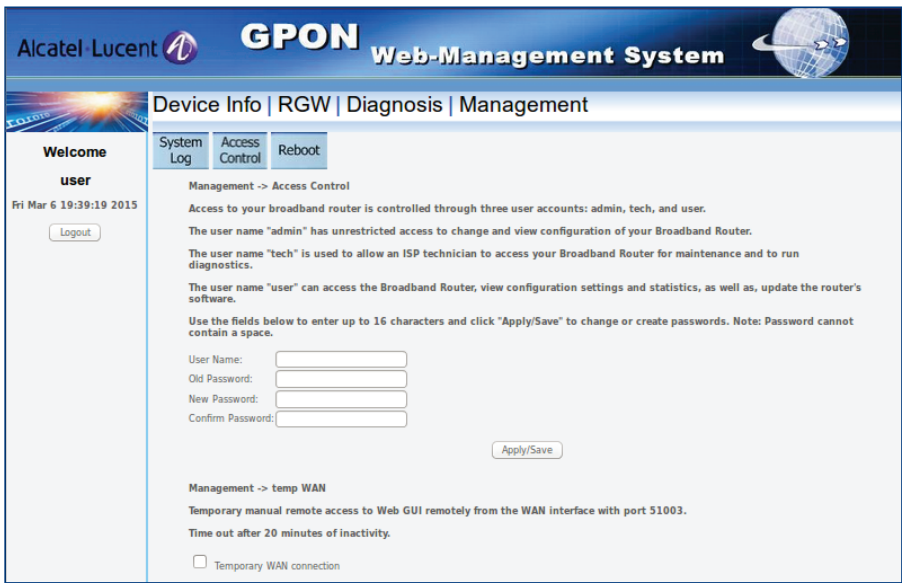

Zakładka pozwala na zmianę hasła dostępu do strony zarządzania modemem.

#### 4.4.3. Management  $\rightarrow$  Reboot

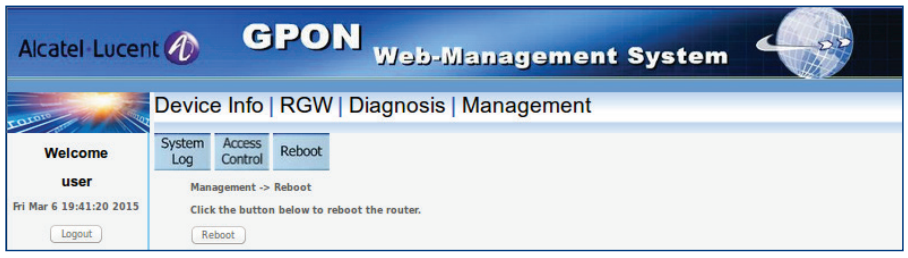

Zakładka umożliwiająca wykonanie ponownego uruchomienia modemu.

# 5. ROZWIĄZYWANIE PROBLEMÓW

W przypadku nieprawidłowego działania usług postępuj zgodnie z poniższymi wskazówkami:

- Sprawdź, czy wtyczka zasilacza modemu jest poprawnie umieszczona w modemie i gniazdku elektrycznym (patrz punkt 1.3 i 1.4.).
- Upewnij się, że wszystkie urządzenia podłączone do modemu połączone są w sposób prawidłowy, zgodny z instrukcją, sprawnym okablowaniem właściwego typu. Sprawdź, czy kable są dociśnięte i prawidłowo leżą w swoich gniazdach (patrz punkt 1.3. i 1.4.).
- Zwróć uwagę, czy kolor i stany diod na panelu modemu sygnalizują prawidłowy status pracy urządzenia i połączeń WAN/Gigabit Ethernet/Wi-Fi (patrz punkt 1.2.).
- Spróbuj wyłączyć modem z prądu, odczekać kilka minut i włączyć go ponownie.

#### W przypadku problemów z dostępem do sieci Internet:

- Zweryfikuj konfigurację TCP/IP karty sieciowej urządzenia podłączonego do sieci.
- Spróbuj wyłączyć pozostałe karty sieciowe, jeśli masz ich więcej.
- Sprawdź, czy Twoje urządzenie dostępowe otrzymuje z serwera DHCP modemu prawidłowy adres IP oraz adresy serwerów DNS.
- Spróbuj zalogować się na stronę WWW do zarządzania modemem, sprawdź informacje o połączeniu WAN (patrz punkt 3.1. oraz 4.2.1.1.).
- Sprawdź, czy ustawienia ochrony rodzicielskiej i filtrowania adresów MAC nie blokują dostępu do modemu (patrz punkt 4.2.7.1. i 4.2.8.).
- Sprawdź ustawienia zapory sieciowej (patrz punkt 4.2.6.).
- Spróbuj uruchomić ponownie urządzenie dostępowe.

W przypadku problemów z połączeniem bezprzewodowym:

- Sprawdź, czy dioda WiFi na modemie pali się zielonym światłem stałym/ mrugającym. W przeciwnym wypadku sprawdź na stronie zarządzania urządzeniem, czy sieć bezprzewodowa jest włączona (patrz punkt 4.2.9.1. oraz 4.2.9.3.).
- Sprawdź, czy Twoje urządzenie dostępowe otrzymuje z serwera DHCP modemu prawidłowy adres IP oraz adresy serwerów DNS.
- Spróbuj zalogować się na stronę WWW do zarządzania modemem, sprawdź informacje o połączeniu WAN (patrz punkt 3.1. oraz 4.2.1.1.).
- Sprawdź, czy ustawienia ochrony rodzicielskiej i filtrowania adresów MAC nie blokują dostępu do modemu (patrz punkt 4.2.7.1. i 4.2.8.).
- Upewnij się, że urządzenie, na którym występuje problem, jest prawidłowo połączone z Twoją (właściwą) siecią WiFi.
- Sprawdź, czy moc sygnału na urządzeniu dostępowym jest dobra.
- Spróbuj zmienić kanał (patrz punkt 2.9.4.).
- Spróbuj rozłączyć urządzenie dostępowe od sieci WiFi. Połącz się ponownie ze swoją siecią wykorzystując właściwą nazwę sieci SSID i prawidłowe dane dostępowe.
- Sprawdź, czy działa połączenie z Internetem korzystając z kabla Ethernet RJ45 podłączając się bezpośrednio w port Gigabit Ethernet 1 (GE1) na modemie.
- Spróbuj uruchomić ponownie urządzenie dostępowe.

#### W przypadku problemów z połączeniami telefonicznymi:

- Upewnij się, że telefon podłączony do właściwego portu POTS.
- Sprawdź, czy słuchawka telefonu jest odłożona prawidłowo.
- Sprawdź, czy dioda rejestracji telefonu na centrali VOIP1/VOIP2 pali się światłem stałym zielonym (patrz pkt. 1.2.).
- Sprawdź, czy po podniesieniu słuchawki na przednim panelu właściwa dioda VOIP1/VOIP2 zaczyna mrugać (patrz pkt. 1.2.).
- Upewnij się, że aparat telefoniczny i kabel łączący modem z telefonem są sprawne.